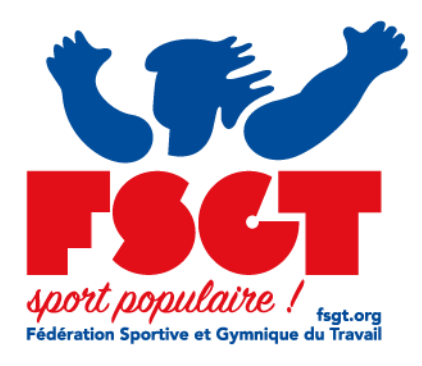

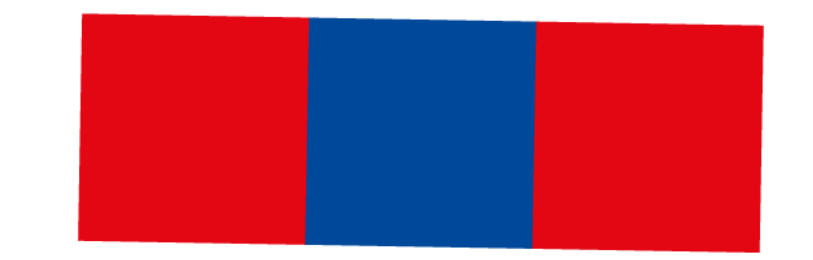

# Documentation eLicence - Création d'une structure

## Définition & Objectif

- Dans eLicence, une structure peut être un comité, un club une section

Prérequis : vous devez vous munir des documents scannés au format pdf ou jpg (image)

- Statuts du club en vigueur
- Déclaration en préfecture
- PV Assemblée Générale élective et composition du bureau
- La déclaration en préfecture ou attestation d'attente

#### Etape 1 : création

Exemple, je suis connecté en tant que Comité et je souhaite créer un club je vais donc sur le menu structure

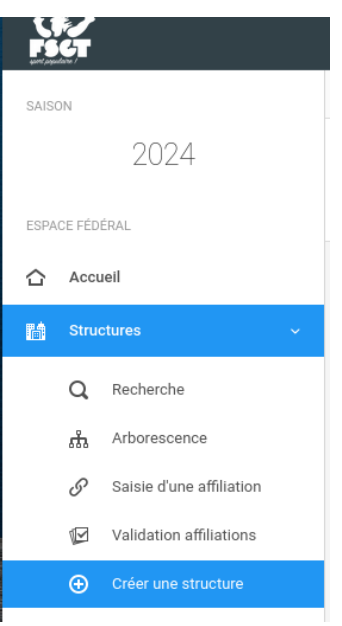

Je clique sur le menu "Créer une structure"

Vous devez accepter l'engagement "Républicain"

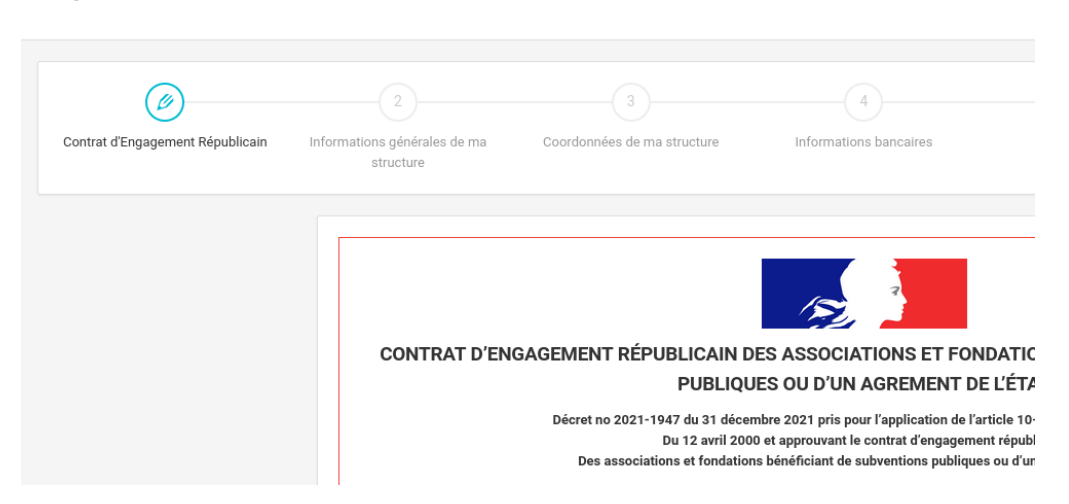

⊕ Ajout d'une nouvelle structure

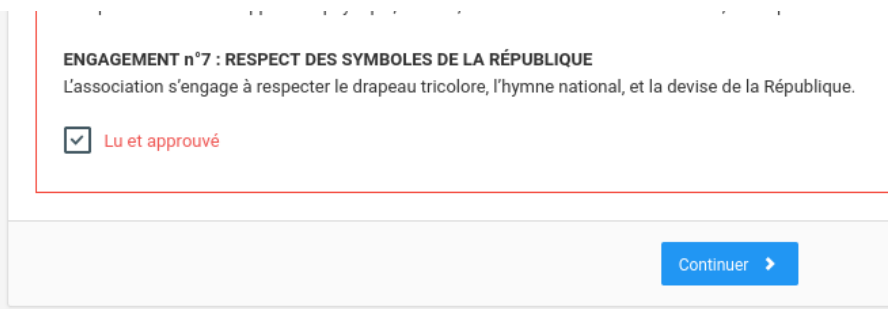

Vous cochez la case "Lu et Approuvé" et vous cliquez sur "Continuer"

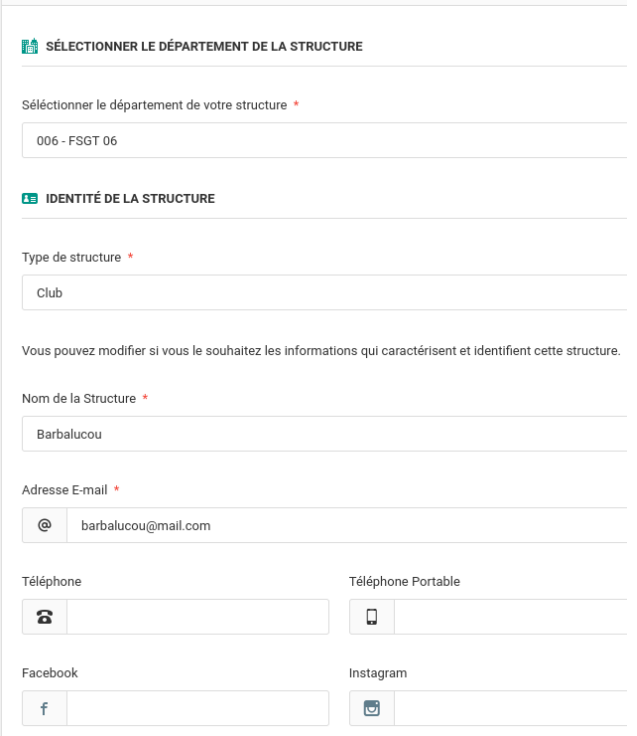

Vous indiquez le nom de la structure, son nom court son type et son mail

Vous cliquez sur suivant  $\left\lceil \frac{\text{Suivant}}{2} \right\rceil$  vous allez indiquer les coordonnées de la structure

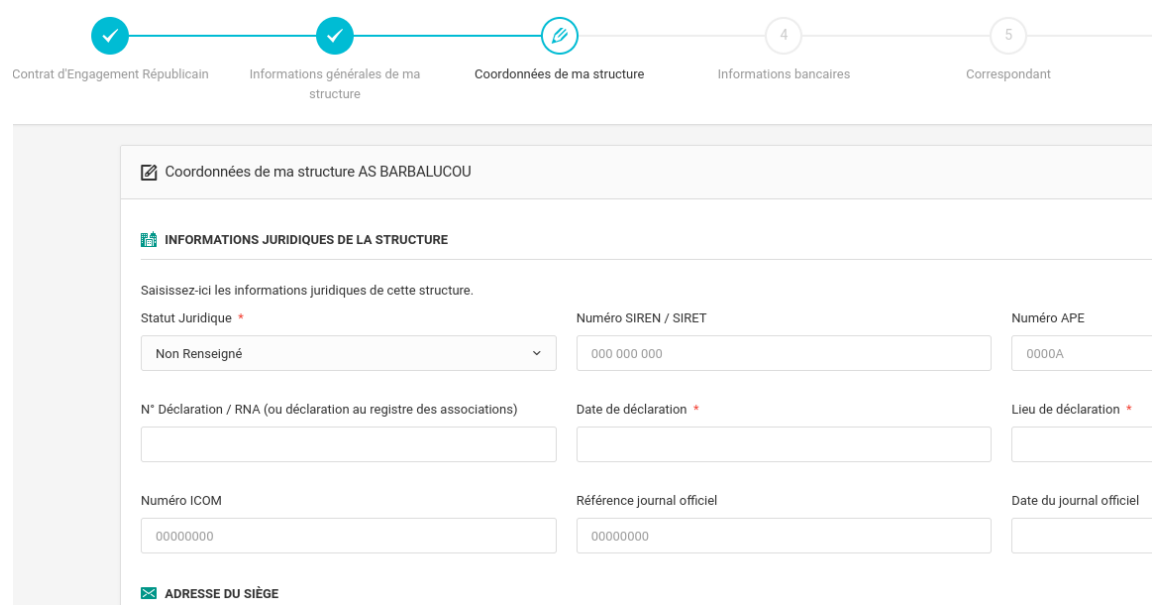

Certaines informations sont obligatoires comme le statut Juridique (association …) et en fonction du statut juridiques d'autres information peuvent être demandées Vous renseignez aussi les coordonnées de la structure

Vous cliquez sur suivant **vous allez** indiquer les informations bancaires

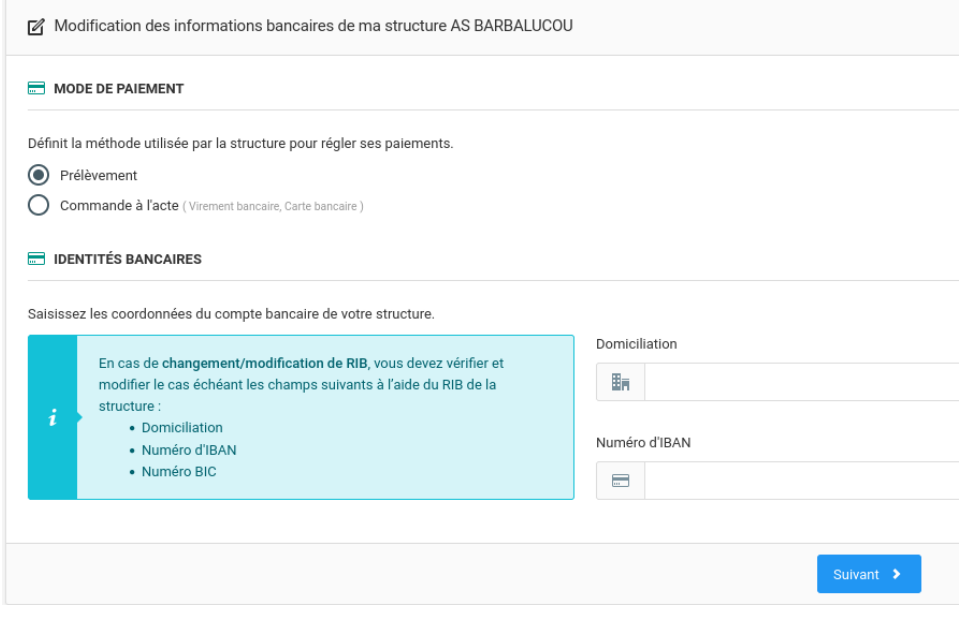

Pour l'instant vous sélectionnez "commande à l'acte"

#### MODE DE PAIEMENT

Définit la méthode utilisée par la structure pour régler ses paiements.

 $\bigcirc$  Prélèvement

Commande à l'acte (Virement bancaire, Carte bancaire)

Vous pouvez cliquer sur Suivant suivant

## Etape 2 : correspondant ou correspondante.

Vous allez renseigner les infos relatives au correspondant ou à la correspondante.

Ces informations sont générales : (noms, prénom, date de naissance …) A noter : le mail est obligatoire

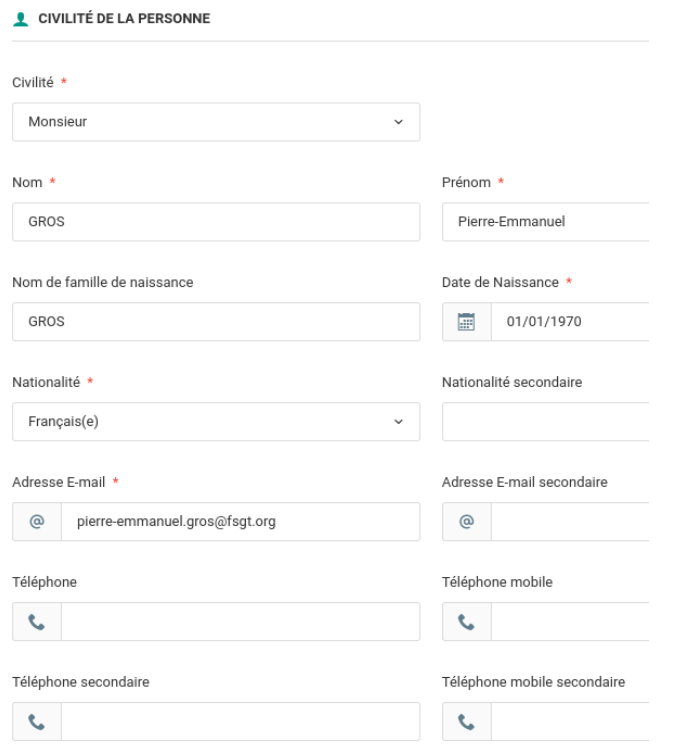

Vous pouvez ajouter une photo (sélectionner un fichier sur votre ordinateur)

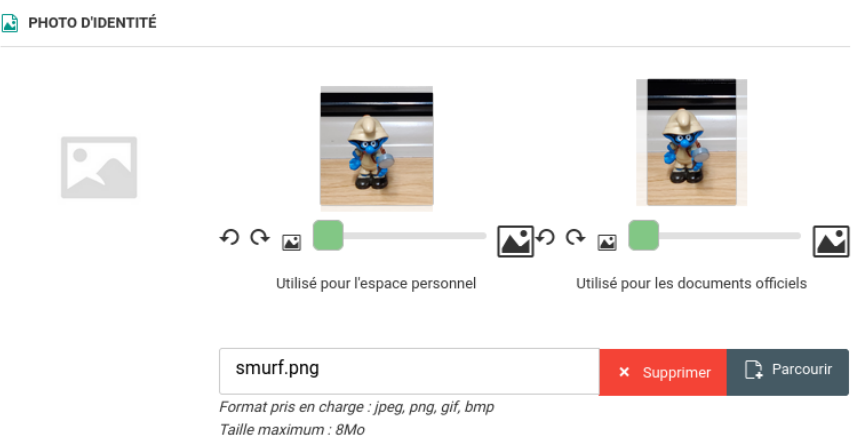

Et ajouter aussi les informations relatives à l'honorabilité

### Etape 3 l'honorabilité

Vous saisissez les informations relatives à l'honorabilité de la personne ayant comme titre correspondant(e)

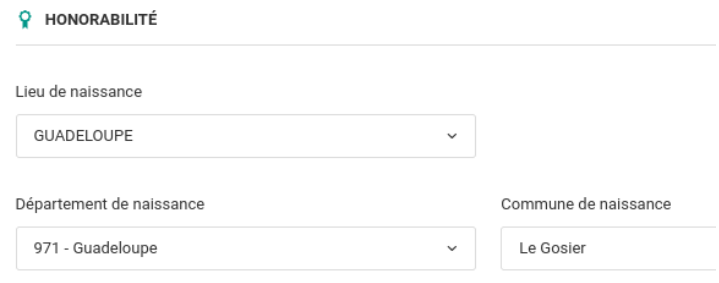

Le système vous aide pour la saisie (il se base sur les villes de naissance données par le gouvernement) mais en cas de difficulté souvenez-vous qu'à la date de naissance de la personne certains départements pouvaient ne pas exister. Exemple le département de seine et oise a été supprimé en 1968

#### Etape 4 : L'adresse postale

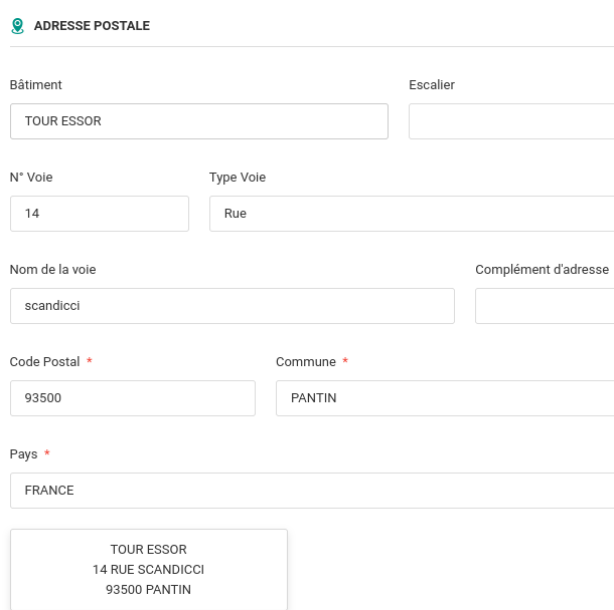

Vous saisissez les infos et l'adresse s'affiche en bas.

Vous pouvez aussi indiquer deux responsables légaux

Et vous devez ensuite cocher les boutons radio relatif aux différents consentements

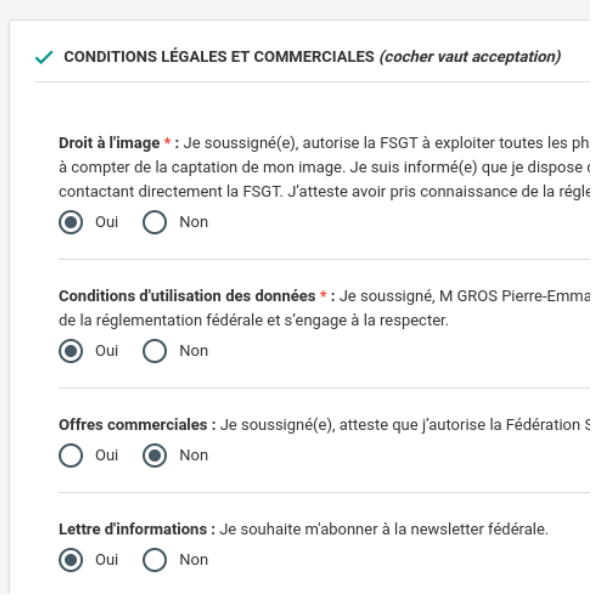

Droit à l'image (obligatoire si photo) , CGU relatives aux données (obligatoire), si vous souhaitez recevoir des offres commerciales (cochez non) et si vous voulez vous abonner à la newsletter de la FSGT.

Vous pouvez cliquer sur Suivant suivant >

#### Etape 5 vérification de la présence d'un doublon

Si le système suppose que la personne existe (doublon ) déjà il affiche en haut

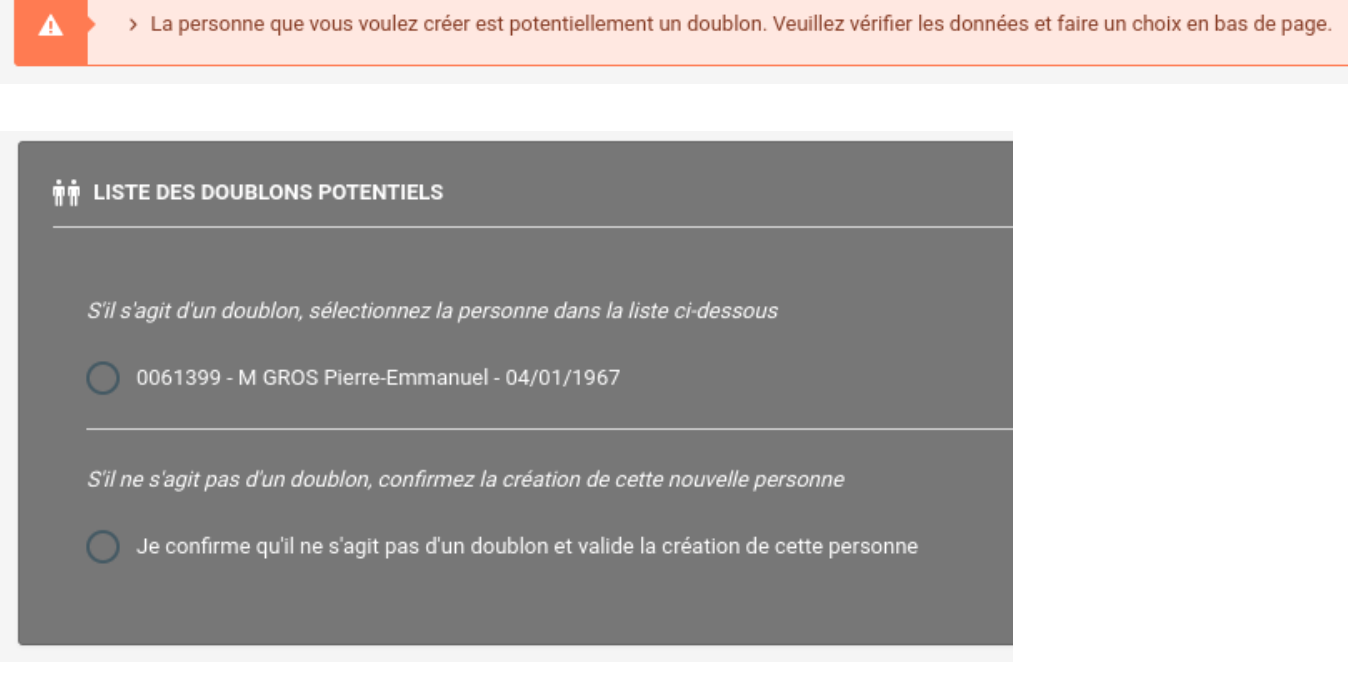

Et vous propose en bas de la page de sélectionner entre la personne concernée ou de confirmer que vous créez bien une nouvelle personne. Une fois que c'est fait vous cliquez sur Suivant

#### Etape 6 : téléversement de documents

Comme indiqué en début de ce document vous devez renseigner les documents suivants :

- Statuts du club en vigueur
- Déclaration en préfecture
- PV Assemblée Générale élective et composition du bureau
- La déclaration en préfecture ou attestation d'attente

Et pour chaque document vous devez aller les chercher sur votre ordinateur les documents en question

avant de les ajouter dans le système. Cette opération se fait au moyen du bouton "Parcourir" Represeutir

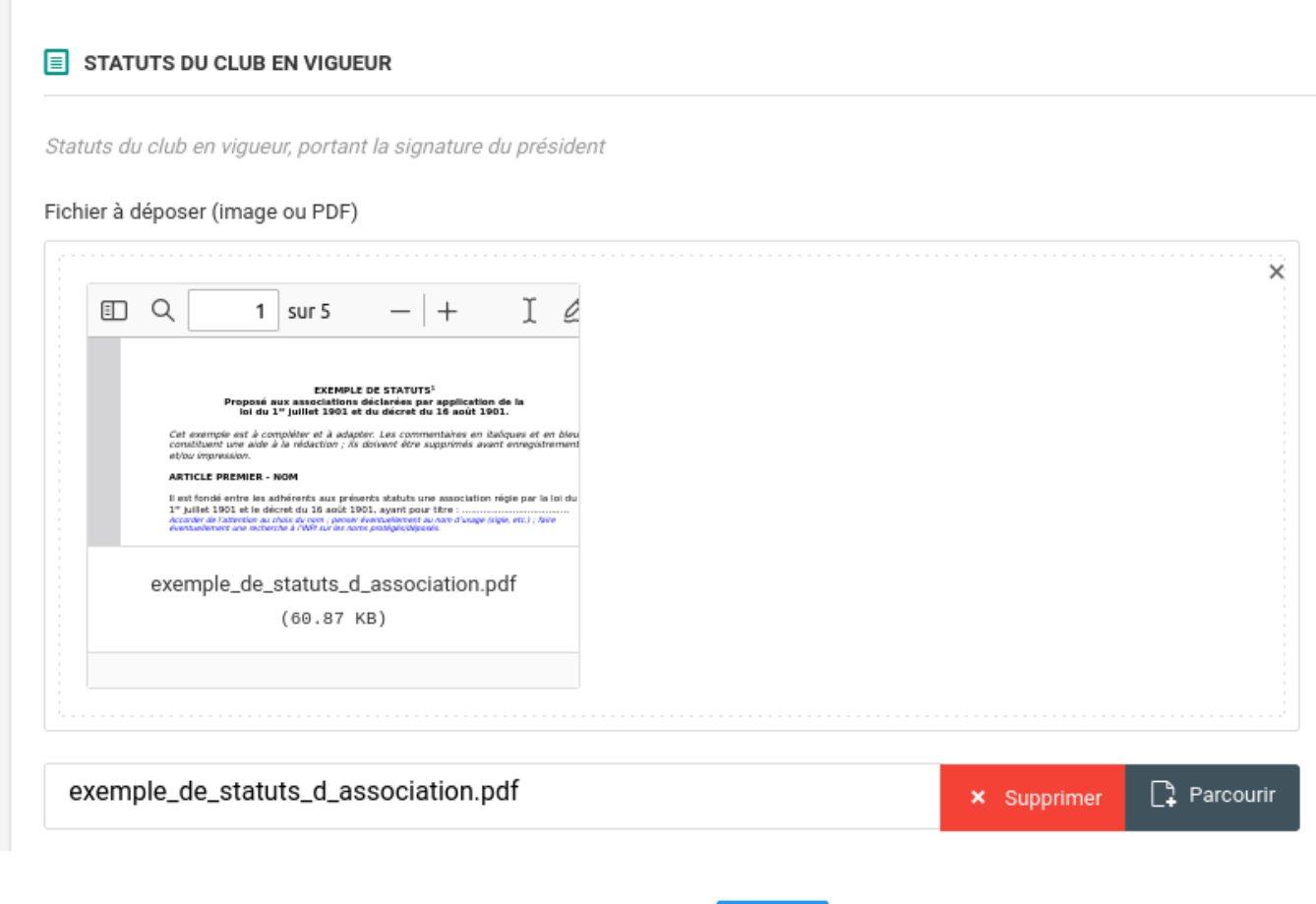

Une fois que c'est renseigné vous cliquez sur le bouton suivant >

Et vous allez afficher le récapitulatif de votre structure nouvellement créée

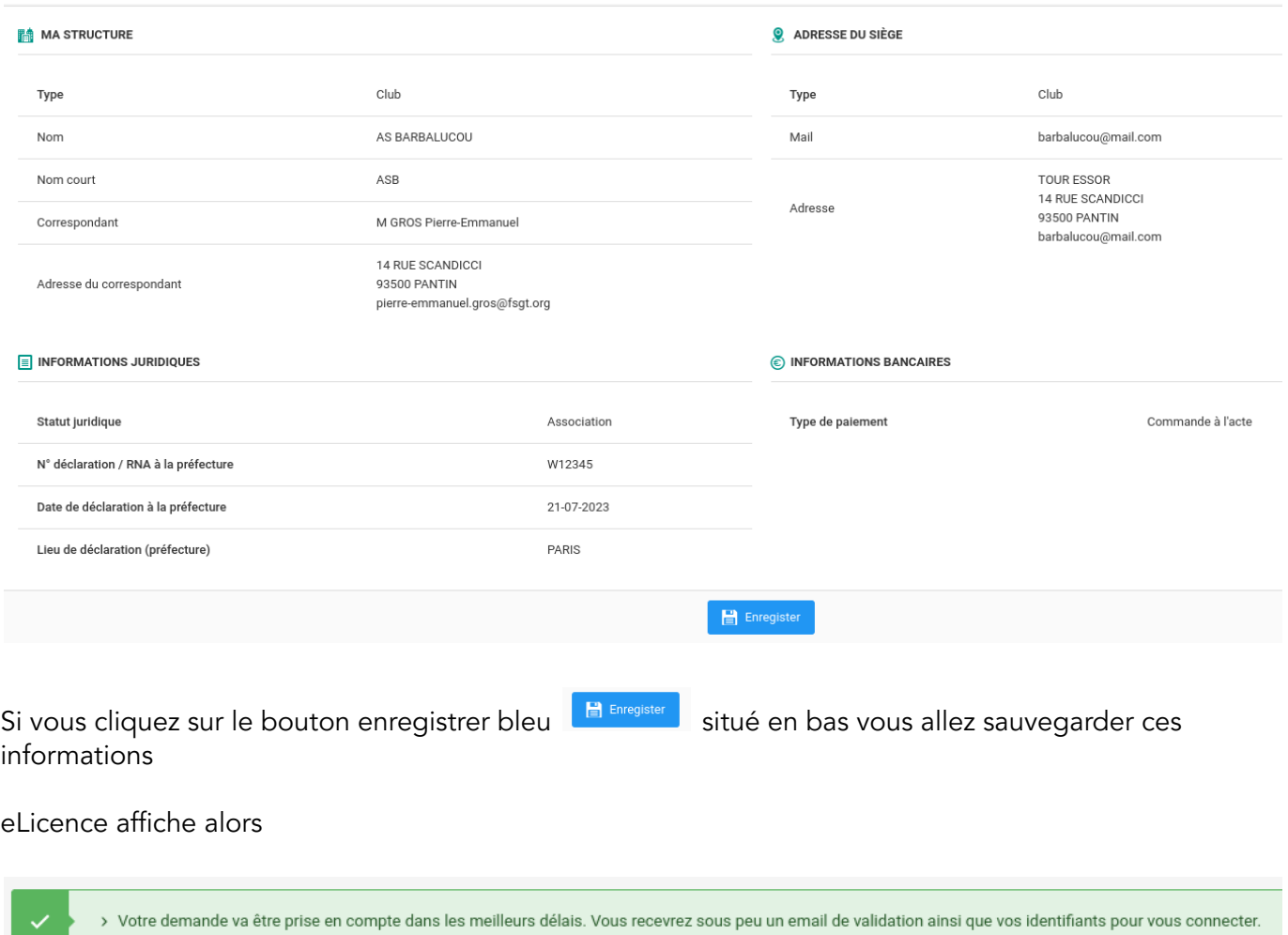

La procédure de création d'une structure (club) est terminée.